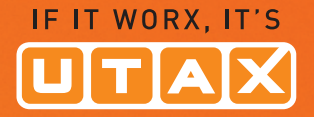

# **BEDIENUNGS-ANLEITUNG**

DIGITALE OCCO CDC 1930/1935 CDC 1945/1950

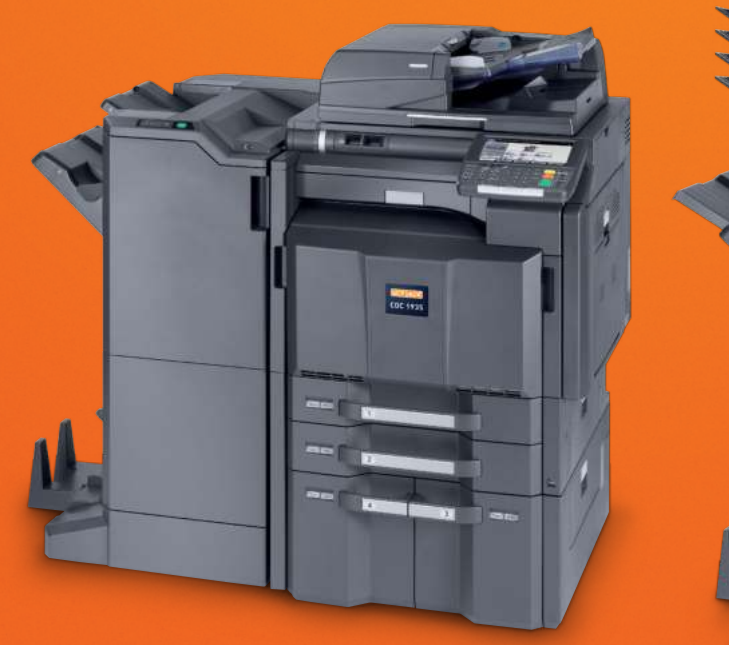

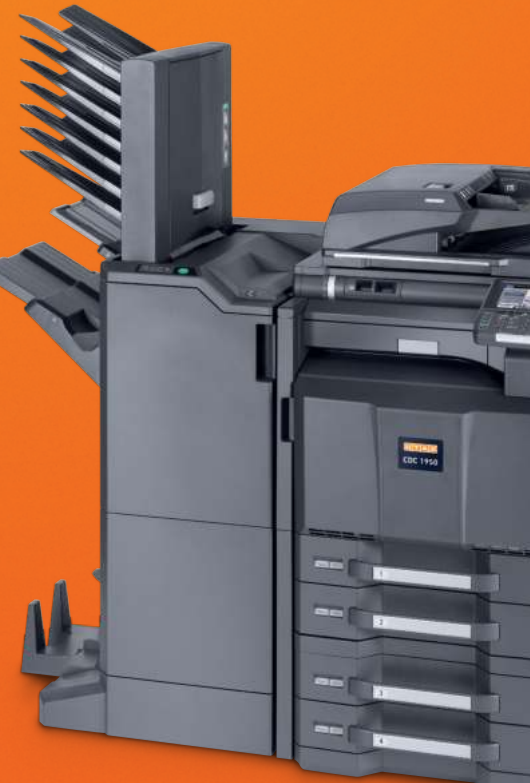

# <span id="page-1-0"></span>**Zähler prüfen**

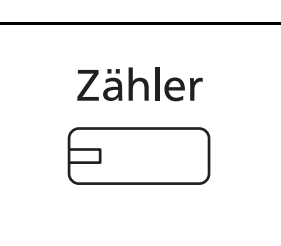

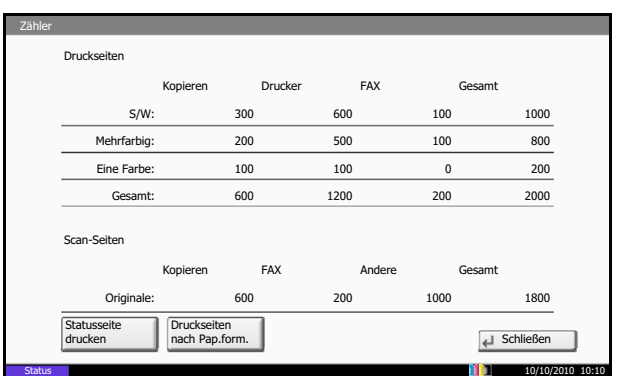

Drücken Sie die Taste **Zähler**, um die Anzahl der gedruckten und gescannten Seiten auszugeben.

Siehe hierzu *[Zähler anzeigen und drucken auf Seite 10-](#page-1-0) [35](#page-1-0)*.

# **Hilfefunktion**

Wenn Sie zur Bedienung des Geräts weitere Hinweise benötigen, ist dies über die Berührungsanzeige möglich.

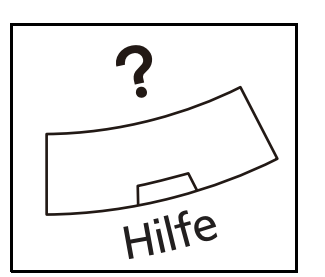

Um die Hilfefunktion einzublenden, drücken Sie die **Hilfe** Taste auf dem Bedienfeld. Die Hilfefunktion zeigt Erklärungen zu den möglichen Funktionen.

## **Hilfeanzeige**

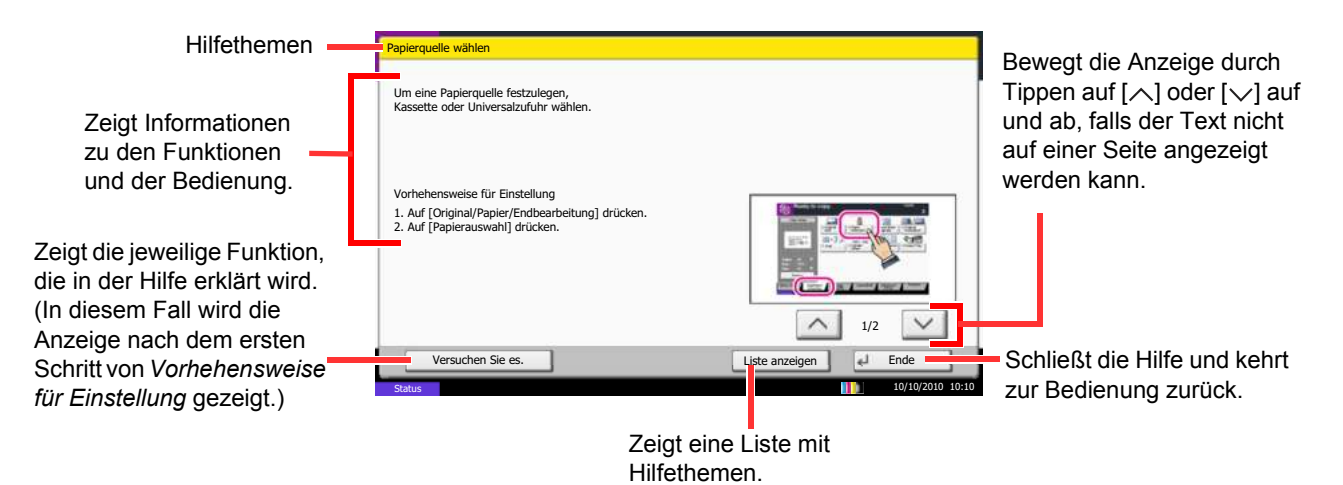

# **Benutzername**

Legt fest, ob der Auftragsname, der im Druckertreiber vergeben wurde, angezeigt wird.

Gehen Sie wie folgt vor.

- **1** Drücken Sie die Taste **Systemmenü**.
- **2** Tippen Sie auf [Drucker],  $[\vee]$  und [Ändern] in *Benutzername*.
- **3** Wählen Sie [Ein] oder [Aus].
- **4** Tippen Sie auf [OK].

# **Papierzufuhr Methode**

Beim Druck vom Computer kann die Art der Zufuhr gewählt werden, wenn eine Papierquelle oder ein Medientyp angewählt wird. Die nachstehende Tabelle zeigt die verfügbaren Einstellungen.

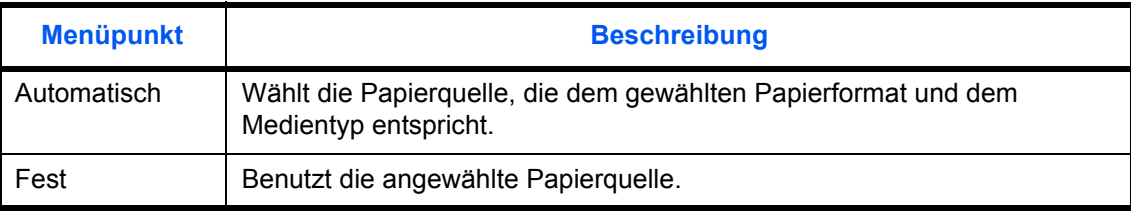

Wählen Sie die Papierzufuhr wie nachstehend erklärt.

- **1** Drücken Sie die Taste **Systemmenü**.
- **2** Tippen Sie auf [Drucker], [ $\vee$ ] und [Ändern] in *Papierzufuhr Methode*.
- **3** Tippen Sie auf [Automatisch] oder [Fest].
- **4** Tippen Sie auf [OK].

# **Bericht**

Sie können Berichte ausdrucken, um die Einstellungen und den Status des Geräts zu überprüfen. Die Standardeinstellungen für den Druck der Ergebnisberichte können ebenfalls konfiguriert werden.

**HINWEIS:** Wenn Benutzer-Logins aktiviert sind, können Sie nur drucken, nachdem Sie sich als Administrator angemeldet haben.

## **Bericht drucken**

Folgende Berichte sind druckbar.

#### **Statusseite**

Hier finden Sie alle Informationen wie z. B. die aktuellen Einstellungen, verfügbarer Speicher, sowie installierte Optionen.

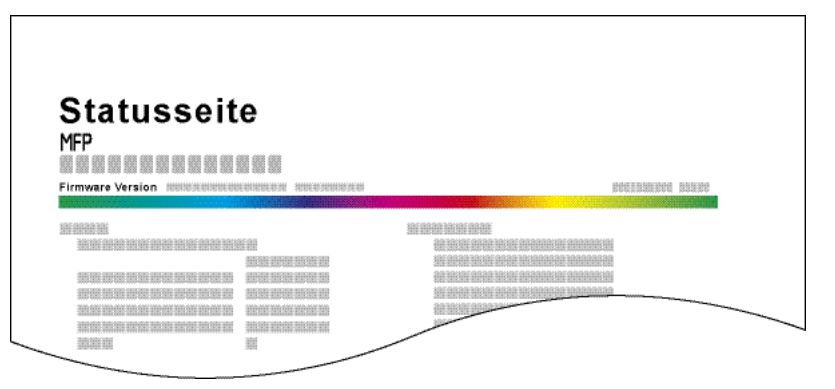

## **Schriftartenliste**

Druckt Muster der Schriften aus, die auf dem Gerät installiert sind.

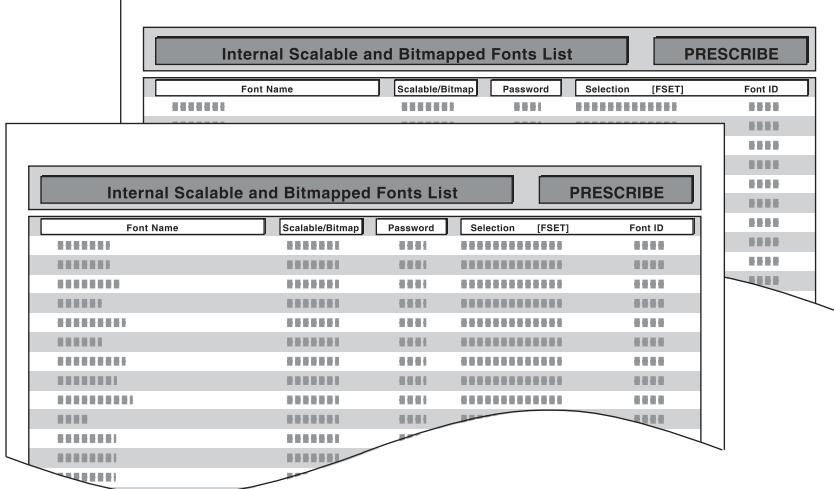

## **Netzwerkstatus**

Hier prüfen Sie Informationen wie Firmwareversion, Netzwerkadresse und Protokoll.

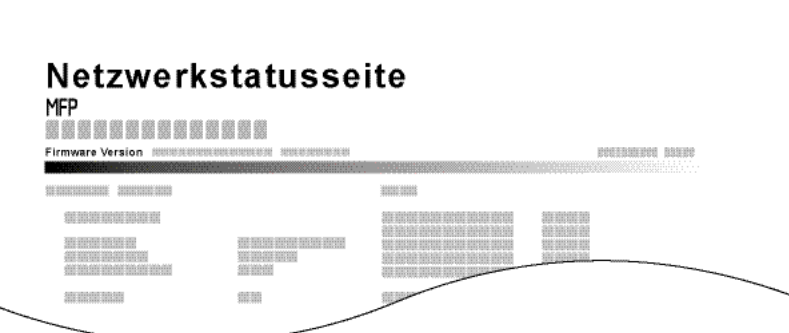

#### **Servicesstatus**

Hier werden mehr Detailinformationen ausgegeben als auf der Statusseite. Mitarbeiter des Kundendienstes drucken in der Regel die Servicestatus-Seite aus, wenn Wartungsarbeiten vorgenommen werden.

Gehen Sie wie nachstehend beschrieben vor, um einen Bericht auszudrucken.

- **1** Drücken Sie die Taste **Systemmenü**.
- **2** Tippen Sie auf [Bericht] und [Weiter] in *Bericht drucken*.
- **3** Tippen Sie auf [Drucken] neben dem Bericht, den Sie drucken möchten. Eine Bestätigungsanzeige erscheint. Tippen Sie auf [Ja]. Der Druck beginnt.

## **Sendeergebnis-Bericht**

Nach Abschluss der Sendung kann automatisch ein Sendebericht ausgedruckt werden. Die nachstehende Tabelle zeigt die verfügbaren Einstellungen.

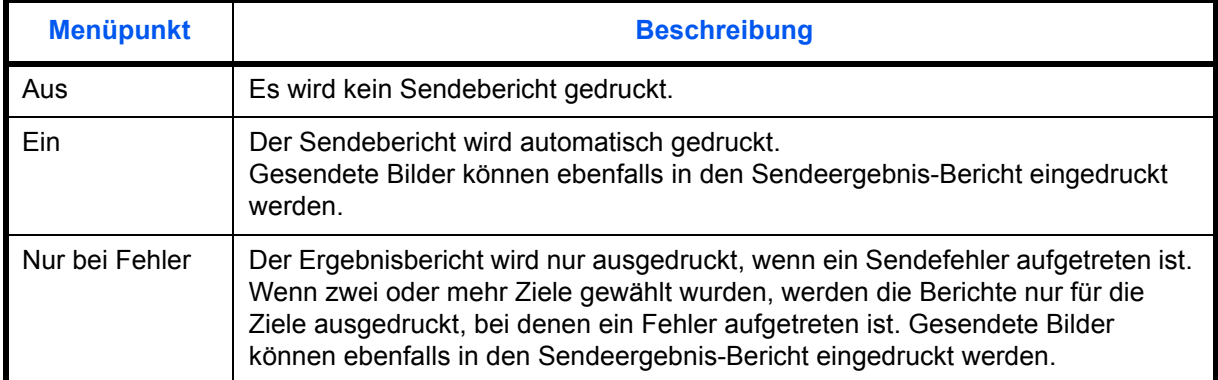

- **1** Drücken Sie die Taste **Systemmenü**.
- **2** Tippen Sie auf [Bericht], [Weiter] in den *Ergebnisbericht Einstell.*, [Weiter] in *Sendeergebnis-Bericht* und dann [Ändern] in *E-Mail/Ordner*.
- **3** Tippen Sie auf [Ein], [Aus] oder [Nur bei Fehler].
- **4** Tippen Sie auf [OK].